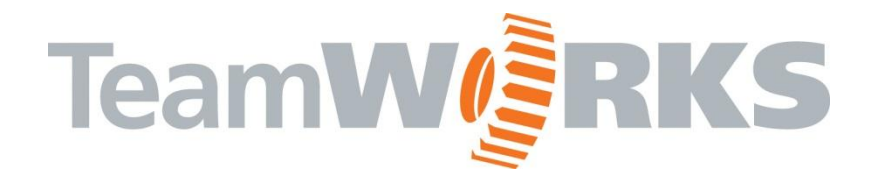

**5.0 User Guide**

# **C/S Keys Manager**

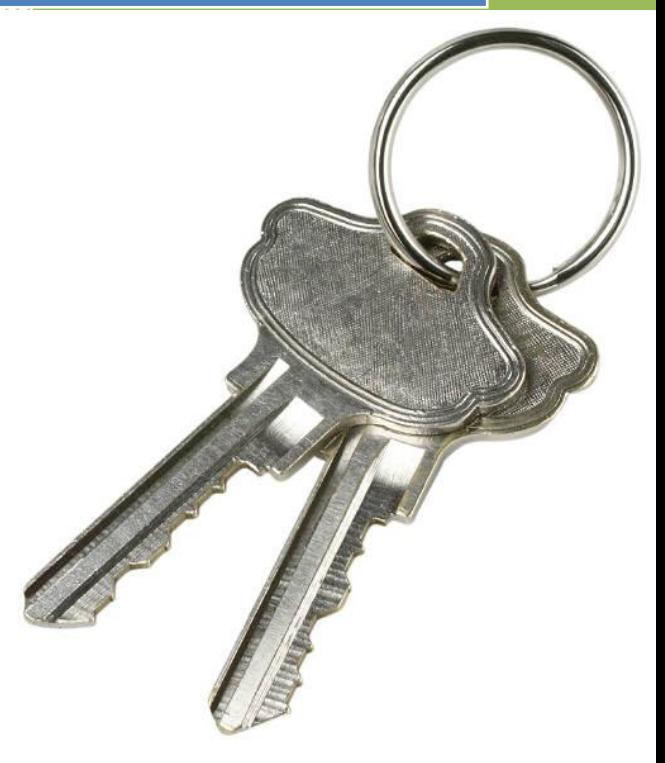

www.goTeamWORKS.com

Email: support@goTeamWORKS.com

Toll Free Phone: 866-892-0034

Copyright© 2012-2013 by TeamWORKS Solutions, Inc. All Rights Reserved

## **TeamW@RKS**

#### **Table of Contents**

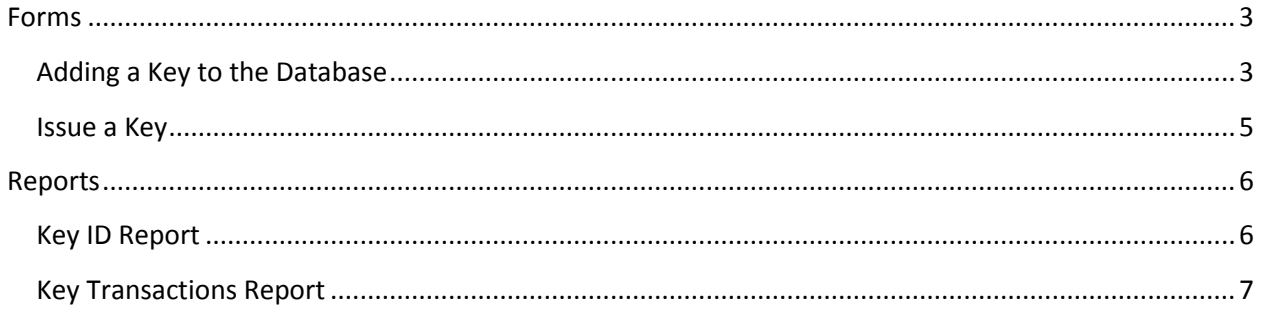

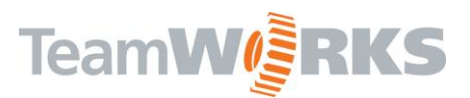

### **Keys Manager**

The Keys Manager allows you to track your keys assigned to your maintenance and operations staff.

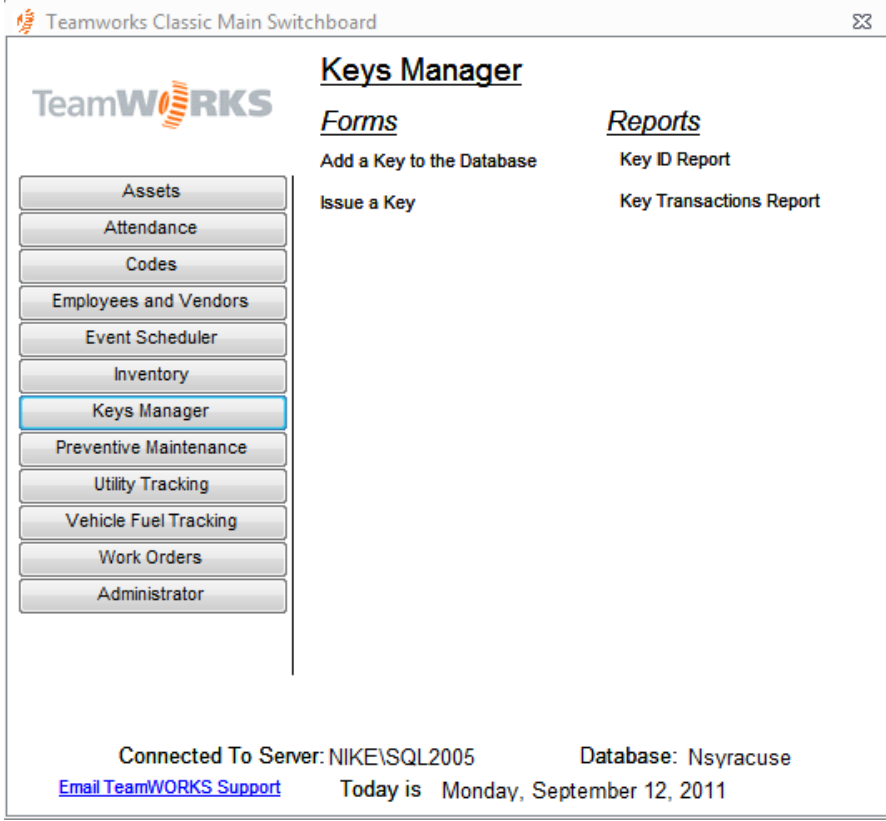

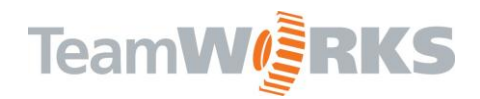

#### <span id="page-3-0"></span>**Forms**

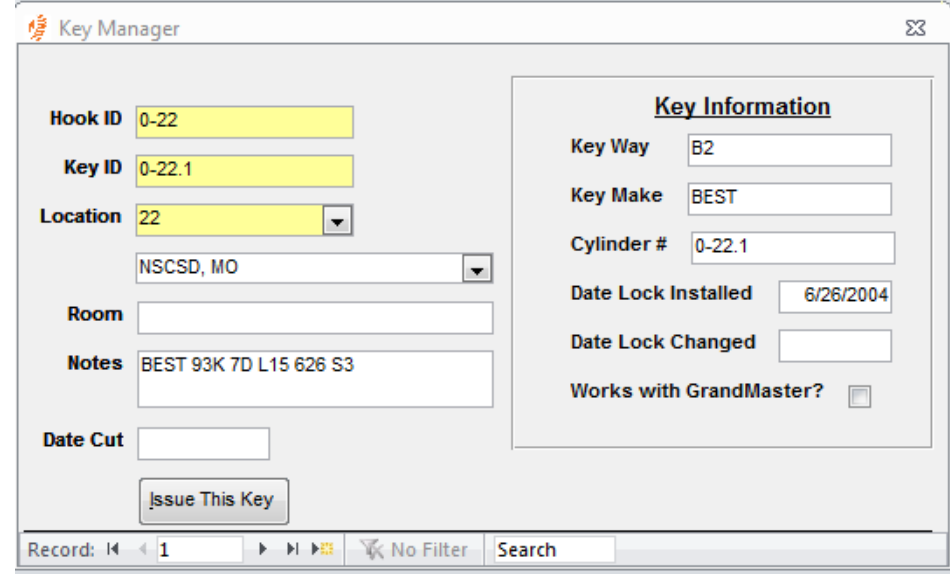

#### <span id="page-3-1"></span>**Adding a Key to the Database**

**Hook ID –** enter the hook number for this key. This is usually found in a key cabinet.

**Key ID –** enter a unique key number for this key. You can only have 1 unique Key ID for any given Hook ID.

**Location –** enter or select the location from this drop down list for which this key will open.

**Room –** if your path structure is not down to the room level, you can enter a Room Number here.

**Notes –** enter any generic notes regarding this key.

**Date Cut** – enter the date they key was cut.

**Key Way –** enter the type of plug the lock has for this key.

**Key Make –** enter the make of the key.

**Cylinder # -** enter the cylinder number for this key.

**Date Lock Installed –** enter the date the lock for this key was installed.

**Date Lock Changed –** enter the date the lock for this key was changed.

**Works with Grandmaster? –** check here if this is part of a grand master set.

**Issue This Key button –** click this button if you want to Issue this key to an employee. If the key has been issued before, the system will notify you and ask you if you want to re-issue the key. Select Yes or No.

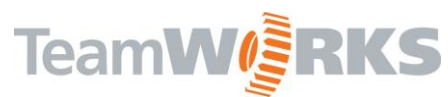

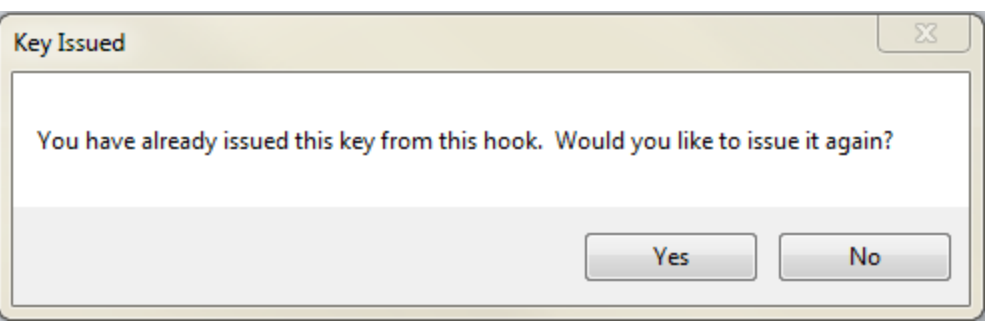

Selecting 'Yes' will bring up the Key Issuing Form ready to be assigned to an employee.

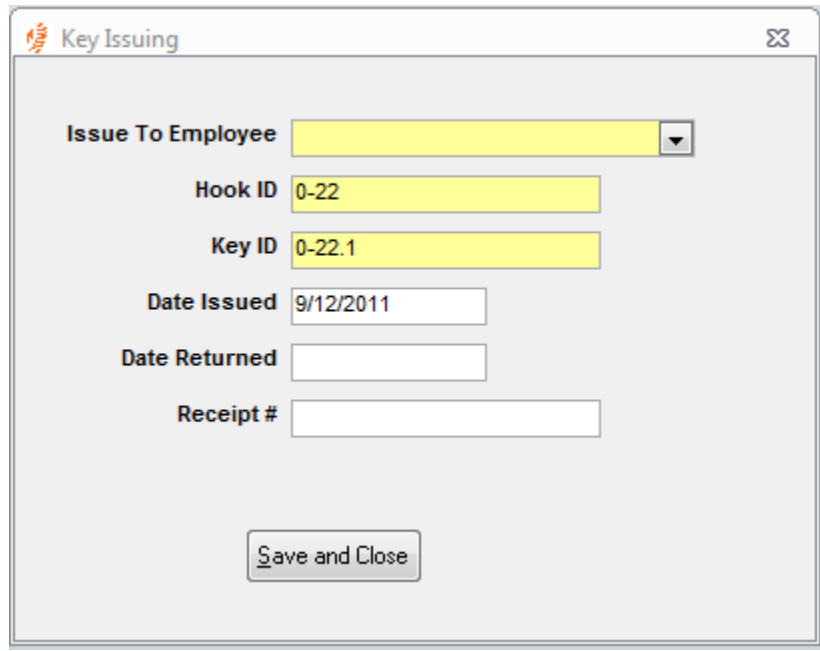

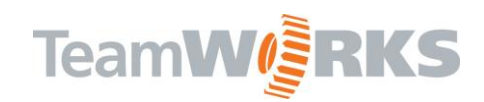

#### <span id="page-5-0"></span>**Issue a Key**

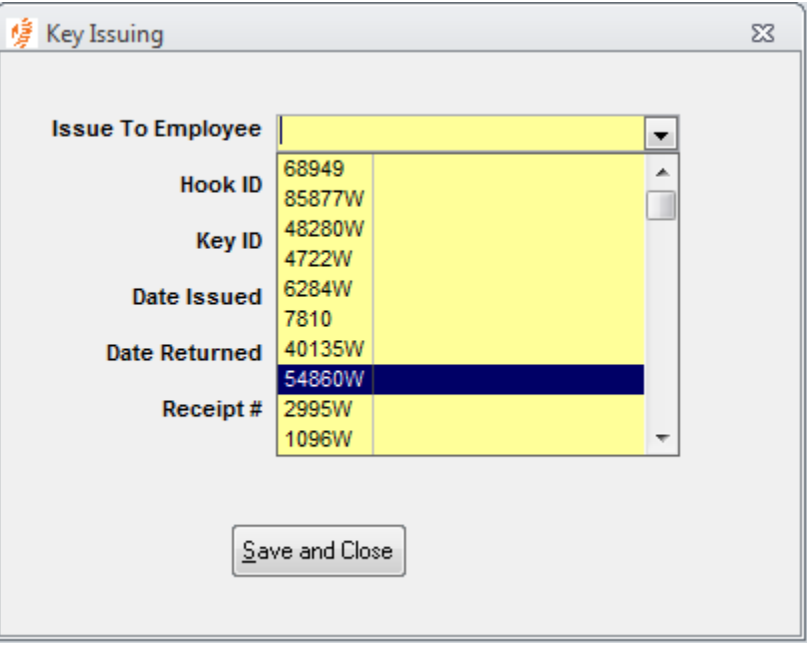

**Issue To Employee –** enter or select the employee you want to issue this key to. *This is the only drop down list where you do not have to select from the list if the employee is not in the employee database.*

Hook ID - enter or select the Hook ID the key is on. This will filter out the Keys on this Hook.

**Key ID –** enter or select the Key ID you want to issue.

**Date Issued –** enter the date the key was issued (default is today).

**Date Returned –** enter the date the key was returned.

**Receipt # -** if you are issuing a receipt for this key through another system, you can log that receipt number here.

**Save and Close button –** click the Save button to save the key transaction and close the form.

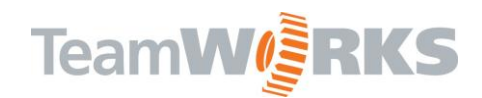

#### <span id="page-6-0"></span>**Reports**

#### <span id="page-6-1"></span>**Key ID Report**

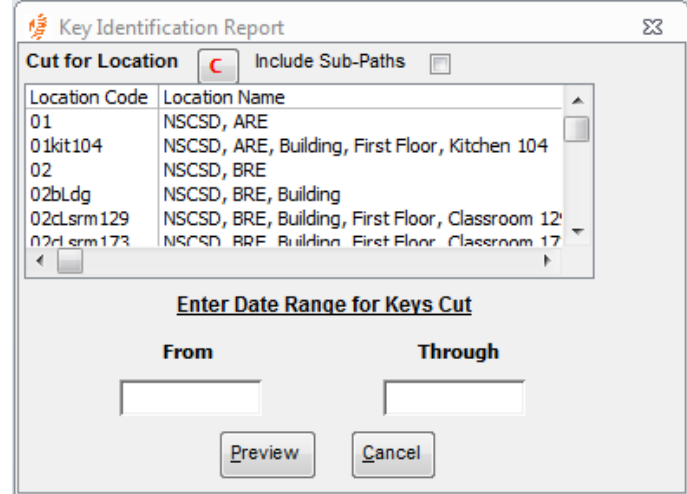

**Include Sub-Paths –** check this box if you would like the report to show keys cut for 'children' paths for the selected location. (i.e. if you want to see all keys cut for a specific location, select that location from the list and check the Include Sub-paths box)

**Date Range –** enter a date range if you would like to see all the keys that were cut during the specified date range. If left blank, then all key that have ever been cut will show on the report.

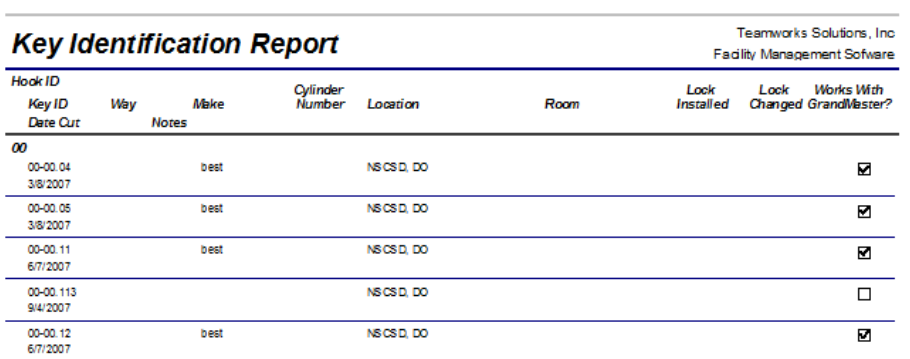

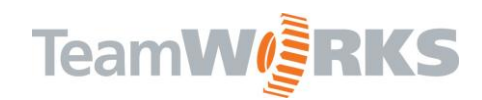

#### <span id="page-7-0"></span>**Key Transactions Report**

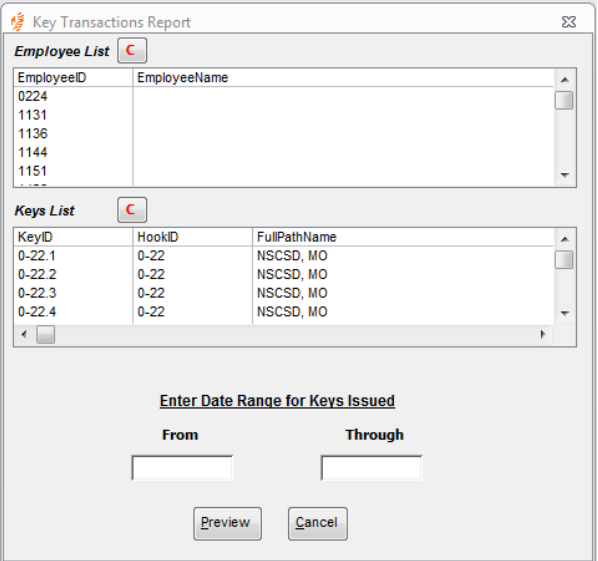

**Employee List –** this shows a list of all employees who have been issued keys. Select an employee or Ctrl+click to select multiple people to run this report on

**Keys List –** this shows a list of keys that have been cut. Make a selection from this list to find who has been issued the specified key

**Date Range –** enter a date range to find who has been issued keys during the specified date range.

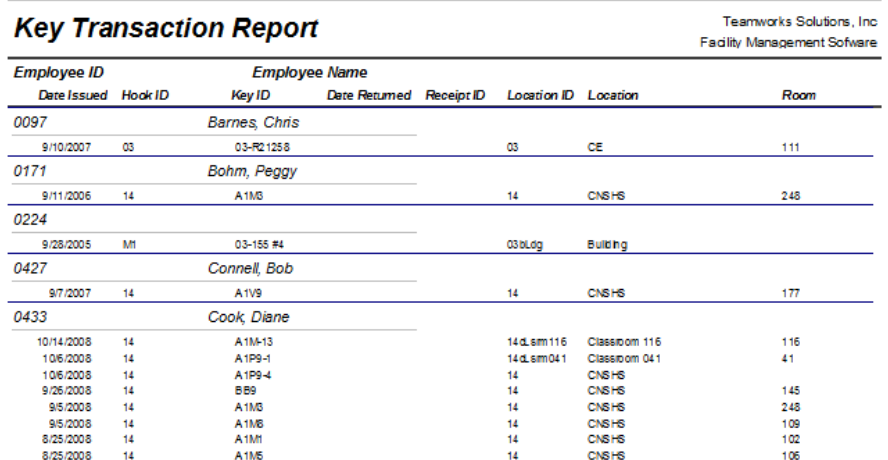

Customer Support

Email: [Support@goTeamWORKS.com](mailto:Support@goTeamWORKS.com)

Telephone: Toll Free (866) 892-0034